# Необходимо зайти на сайт tochka.com и нажать кнопку «войти»

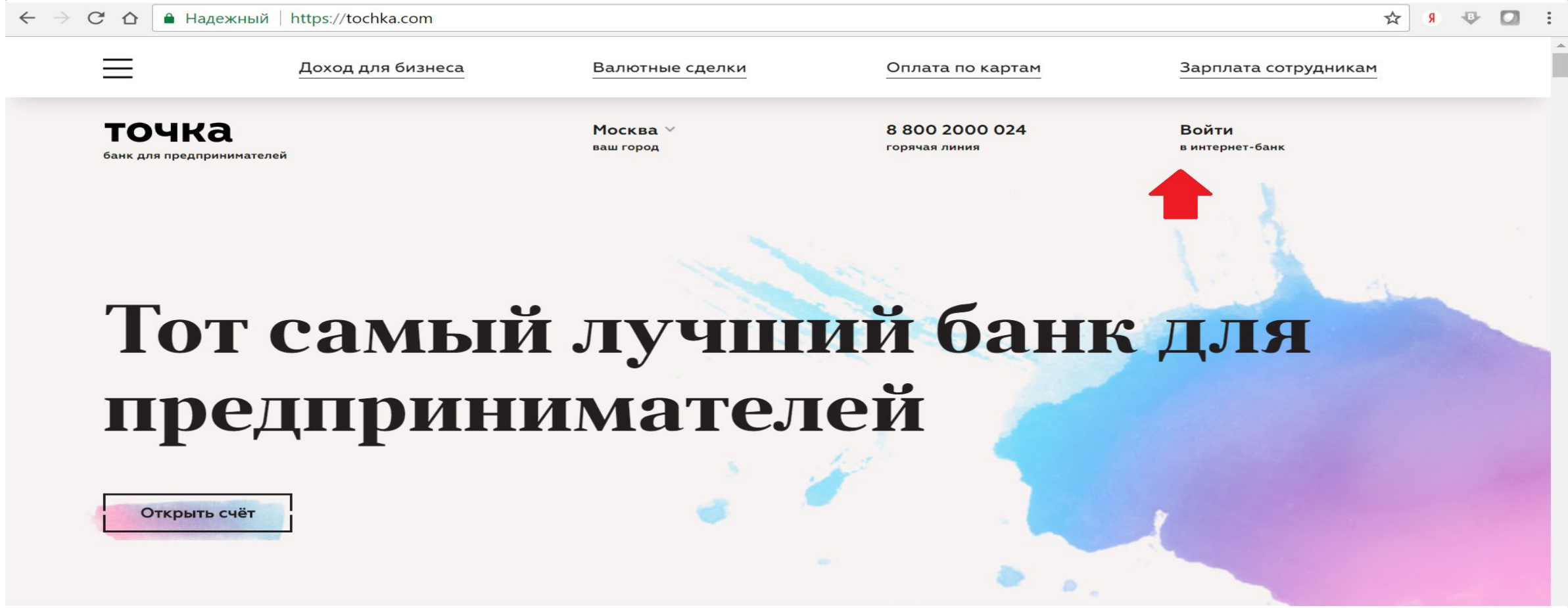

### Далее кликните на этот символ, находящийся над стрелкой.

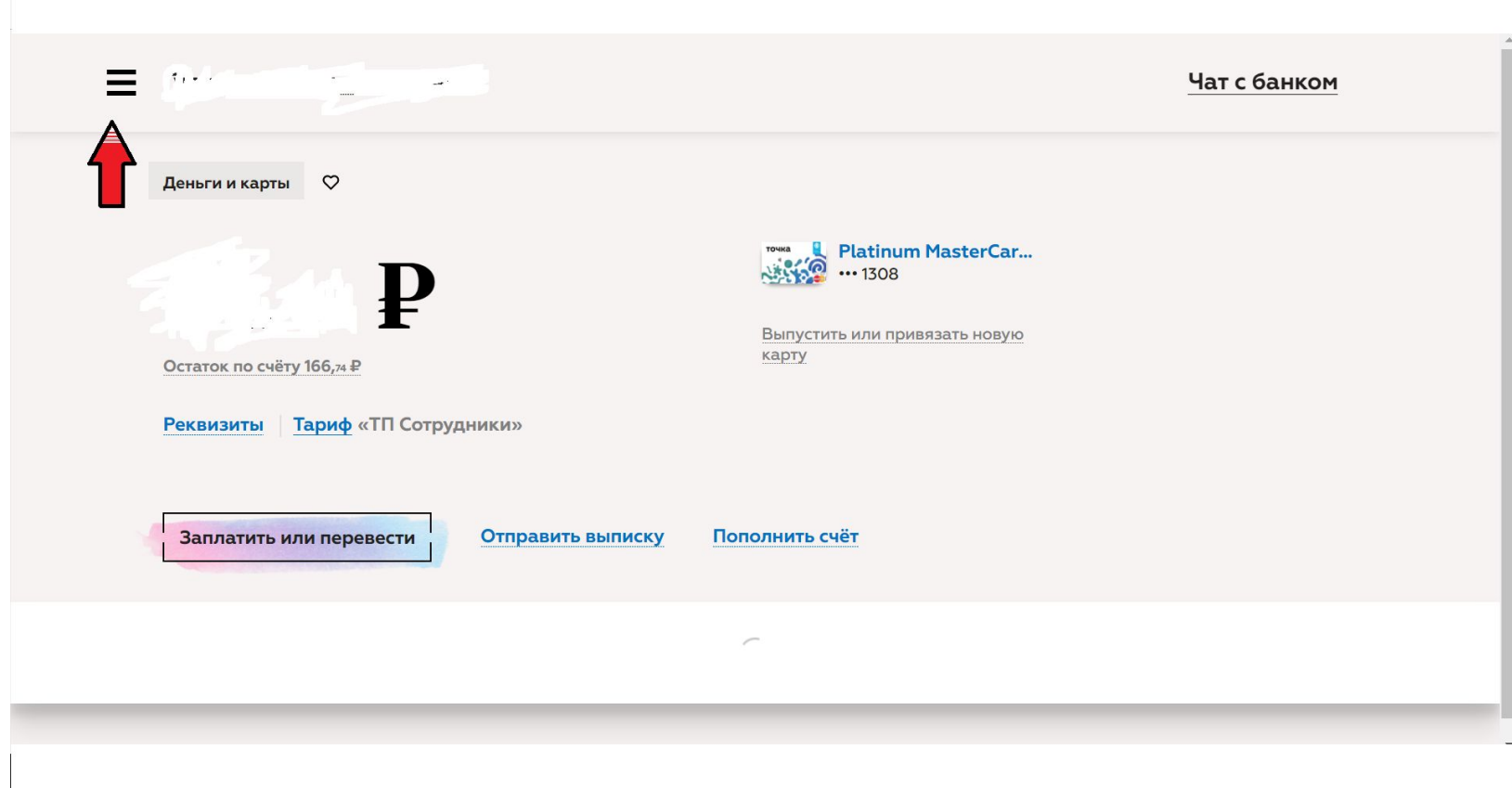

# Перейдите в «чат с банком»

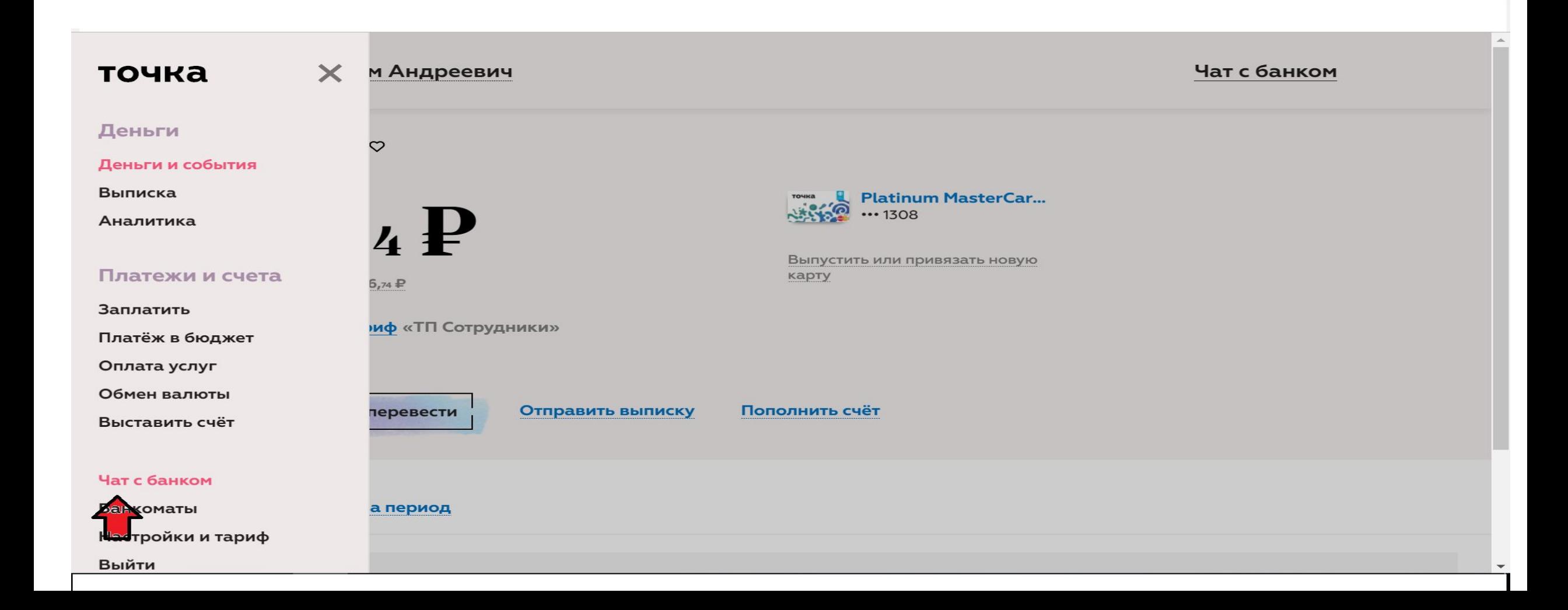

#### Щелкните мышкой на «+файл»

Чат с банком =

Ваше сообщение

 $\left(\begin{matrix} . & . \ . \ . & . \end{matrix}\right)$ Отправить

+ файл (не больше 10 файлов и 15МЬ на один файл)

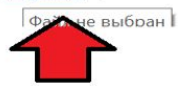

#### После того, как вы выбрали ваш документ и прописали фразу в чат, нажмите «отправить»

Чат с банком

Ваше сообщение

 $\odot$ 

+ файл (не больше 10 файлов и 15Мb на один файл)

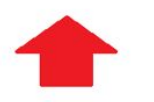

**Отправить**